# **Attivazione del processo di copia dei messaggi dalla vecchia casella**

Questa breve guida ha lo scopo di descrivere le modalità di attivazione del processo di copia dei messaggi dalla vecchia casella PEC di Regione Basilicata a quella del nuovo gestore Namirial.

Facciamo presente che **verranno copiati solo i messaggi presenti nella Inbox e che la sincronizzazione è incrementale**: Se un utente cancella un file sulla webmail del gestore precedente, il messaggio non viene cancellato sulla nuova casella Namirial.

## **1.Creazione delle caselle PEC**

Una volta ricevuta la documentazione di richiesta, Namirial procede alla creazione delle caselle PEC presso la propria infrastruttura.

La creazione delle caselle da parte di Namirial scatena l'invio di una mail di benvenuto che viene spedita a ciascun Utilizzatore. La mail contiene le credenziali di accesso alla nuova casella ed invita ad accedere alla webmail per attivare il processo di sincronizzazione dei contenuti dalla vecchia casella.

#### **2. Attivazione processo di sincronizzazione**

Una volta ricevuto il messaggio di benvenuto, l'Utilizzatore effettuerà l'accesso alla webmail con le credenziali che gli verranno fornite nel messaggio stesso.

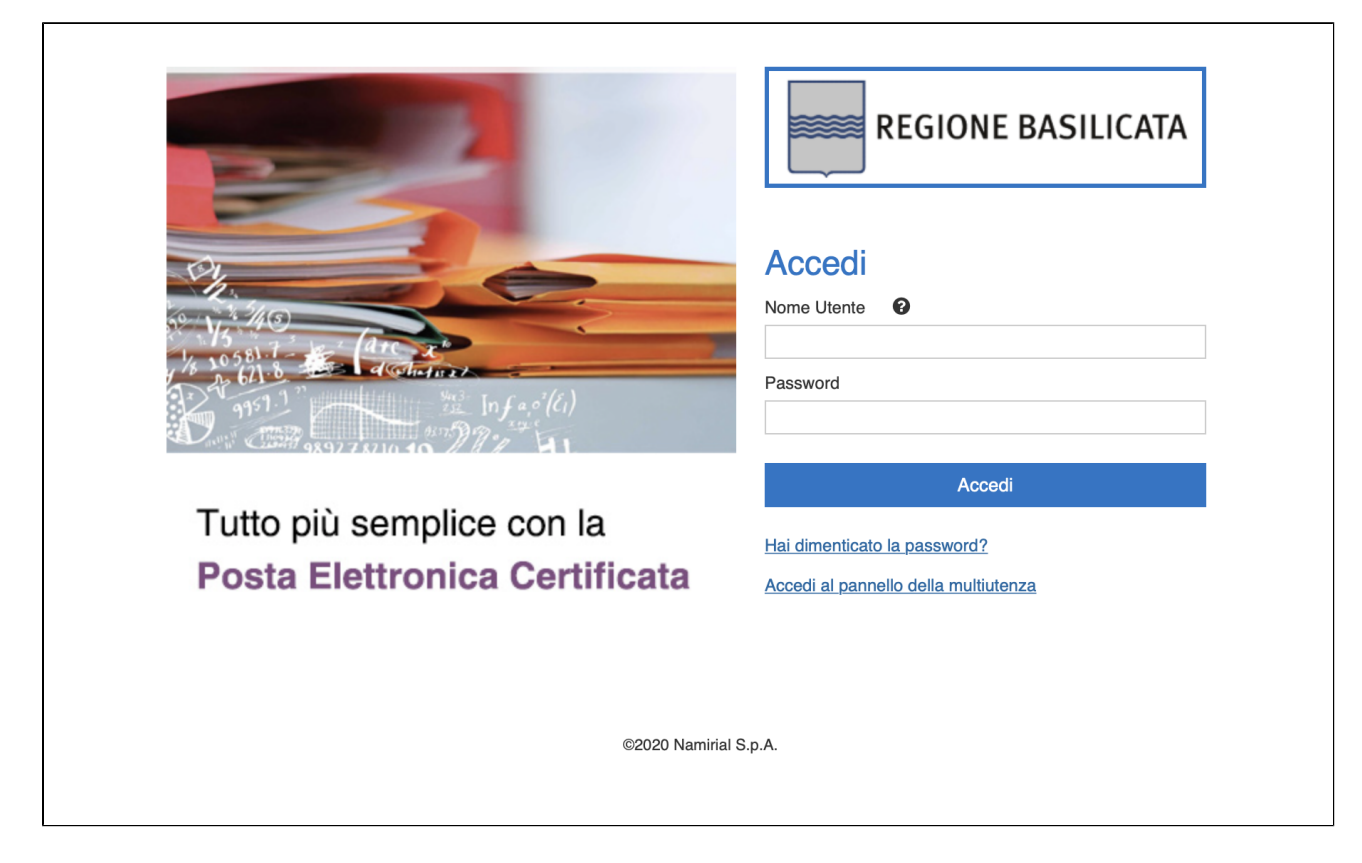

Al primo accesso l'Utilizzatore della casella deve obbligatoriamente modificare la password. Dopo aver

effettuato il login, viene visualizzata la seguente finestra di popup:

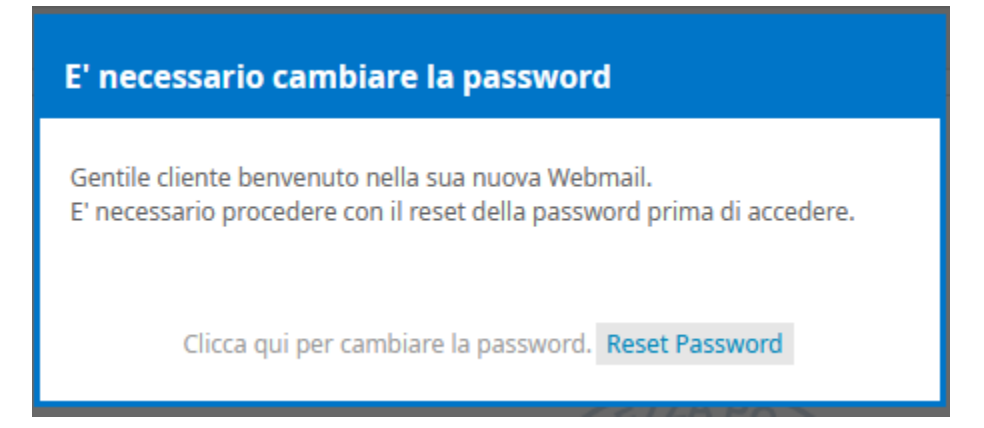

Una volta effettuato l'accesso, viene visualizzato il seguente messaggio nella parte inferiore della pagina:

Attenzione, a breve questa casella PEC verrà attivata prendendo il posto di quella attuale in dismissione Per copiare tutti i tuoi messaggi clicca qui.

Cliccando sul link clicca qui, si viene reindirizzati sulla pagina che segue, che invita ad inserire i parametri di accesso alla vecchia casella PEC, per avviarne la sincronizzazione.

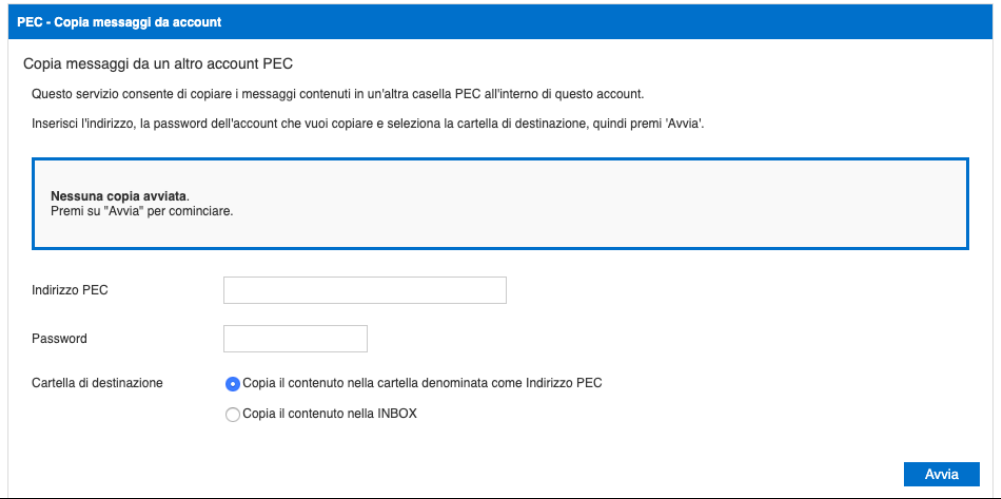

L'Utilizzatore inserisce l'indirizzo PEC e la **password di accesso alla casella in via di dismissione** e sceglie dove copiare i messaggi.

Lasciando l'impostazione di default, il contenuto della Inbox viene copiato in una cartella dedicata.

Se, invece, si selezione "Copia il contenuto nella INBOX" il contenuto viene copiato nella Inbox della nuova casella PEC Namirial.

**ATTENZIONE**: è fortemente sconsigliato effettuare quest'ultima operazione nei casi in cui le caselle PEC sono integrate in una applicazione. Il motivo risiede nel fatto che, a seguito della migrazione, i messaggi copiati nella Inbox verrebbero scaricati nuovamente dall'applicazione, con il risultato di recepire comunicazioni duplicate.

In qualsiasi momento è possibile verificare lo stato della copia dei contenuti cliccando sulla voce "Impostazioni" - "PEC- Copia messaggi da account"

## - La didascalia "In preparazione" vi avvisa che la copia sta per cominciare.

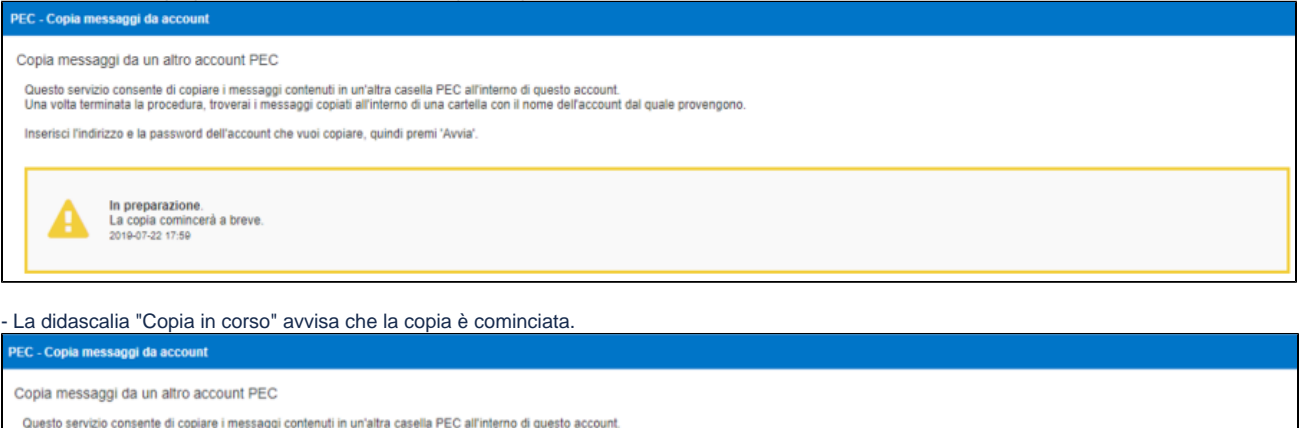

Una volta terminata la procedura, troverai i messaggi copiati all'interno di una cartella con il nome dell'account dal quale provengono. Inserisci l'indirizzo e la password dell'account che vuoi copiare, quindi premi 'Avvia'. Copia in corso.<br>Rimani su questa pagina o riaprila più tardi per vedere lo stato dell'operazione.<br>2019-07-22 18:00 A

Completato il trasferimento dei dati, nella finestra di "Copia messaggi", compare il messaggio "Copiato".

# PEC - Copia messaggi da account

Copia messaggi da un altro account PEC

Questo servizio consente di copiare i messaggi contenuti in un'altra casella PEC all'interno di questo account. Una volta terminata la procedura, troverai i messaggi copiati all'interno di una cartella con il nome dell'account dal quale provengono.

Inserisci l'indirizzo e la password dell'account che vuoi copiare, quindi premi 'Awia'.

Copiato. Manterremo periodicamente sincronizzato il tuo account. 2020-04-17 11:42

Le e-mail inviate/ricevute successivamente alla prima copia, verranno sincronizzate automaticamente con cadenza giornaliera fino al passaggio di gestione al nuovo gestore previsto per il giorno 11 Dec 2020 .

Se, a seguito dell'inserimento dell'indirizzo PEC e della relativa password, dovesse essere visualizzato l'errore "Credenziali errate" ma si è sicuri di averle inserite correttamente, il problema potrebbe dipendere dalla presenza, all'interno della vecchia password, di caratteri speciali non accettate dalle policy Namirial quali, ad esempio il carattere "\$" (i caratteri speciali accettati sono: **.-?#+;:!@** ). In tal caso è necessario modificare la password dal pannello gestione mail della precedente fornitura (<https://gestionemail.pec.basilicatanet.it>) eliminando tali caratteri.